## Printer Sharing of the Brother QL-Series in a Windows Environment

This procedure is for configuring the QL-Series as a shared printer in Microsoft Windows.

For printer sharing to operate correctly, please be sure that:

The network is properly set up, and

The user access permissions for each computer are set appropriately.

Please Note: Brother does not provide support for problems that may result from misconfigured network or user settings. For details on the appropriate settings, consult your network administrator or refer to the Windows manual for help.

Sharing settings for Windows 2000, Windows XP Professional, Windows XP Home Edition and Windows Vista,

Connecting the P-touch and specifying computer sharing Specifying client computer settings Other information

## Sharing settings for Windows 2000, Windows XP Professional, Windows XP Home Edition and Windows Vista

<Windows XP should be used with Service Pack 1 or later.> <The Windows Server operating system is incompatible.> <In Windows Vista, if a "User Account Control" dialog appears, click "Continue" and go to next step.>

In this example, we will use the Brother QL-550.

Connecting the QL-550 and specifying computer sharing

Install the QL-550 printer driver.

For details on the installation procedure, refer to the QL software manual.

Specify printer sharing settings.

<Windows 2000/XP>

- Open the Printers (or Printers and Faxes) folder.
- Right-click the printer icon for QL-550, and then click "Sharing..." in the menu.
- In the Properties dialog box, select the "Share this printer" check box.
   In the "Share name" box, type in a name that can easily be recognized on the network ("QL550" for this example).

| Color Management                                       |                                                                                                    | Device Settings                               |                                |
|--------------------------------------------------------|----------------------------------------------------------------------------------------------------|-----------------------------------------------|--------------------------------|
| General                                                | Sharing                                                                                                    | Ports                                         | Advanced                       |
|                                                        | n share this printer w<br>sharing for this printe<br>re this printer                                           |                                               |                                |
| Share this                                             | Contraction and the second second second second second second second second second second second second second |                                               |                                |
| -                                                      |                                                                                                    |                                               |                                |
|                                                        | QL550                                                                                                    |                                               |                                |
| Drivers<br>If this printe<br>Windows, y                | r is shared with user<br>ou may want to inst                                                                   | all additional drivers                        | s, so that the                 |
| Drivers<br>If this printe<br>Windows, y                | r is shared with user<br>ou may want to inst<br>t have to find the pr                                          | all additional drivers                        | s, so that the                 |
| Drivers<br>If this printe<br>Windows, y<br>users do no | r is shared with user<br>ou may want to inst<br>t have to find the pr                                          | all additional drivers<br>int driver when the | s, so that the                 |
| Drivers<br>If this printe<br>Windows, y<br>users do no | r is shared with user<br>ou may want to inst<br>t have to find the pr                                          | all additional drivers<br>int driver when the | s, so that the<br>y connect to |

<Windows Vista>

- From Start menu, click "Control Panel" -> "Hardware and Sound" -> "Printers".
- Right-click the printer icon for QL-550, and then click "Run as administrator" -> "Sharing..." in the menu.
- In the Properties dialog box, select the "Share this printer" check box.

In the "Share name" box, type in a name that can easily be recognized on the network ("QL550" for this example).

| Brother QL-5     | 50 Properties                                     |                        | ?                                                                                                    |
|------------------|---------------------------------------------------|------------------------|----------------------------------------------------------------------------------------------------|
| Color Management |                                                   | Devi                   | ce Settings                                                                                                    |
| General          | Sharing                                           | Ports                  | Advanced                                                                                                    |
|                  | n share this printer wi<br>sharing forthis printe |                        |                                                                                                    |
| C Do not sha     | are this printer                                  |                        |                                                                                                    |
| 💿 Share this     | printer                                           |                        |                                                                                                    |
| Share name:      | QL550                                             |                        | The second second secon |
| Drivers          | r ie eharəd with usəre                            | nuonina different :    | remines of                                                                                                    |
| Windows, y       | ou may want to insta<br>thave to find the pri     | all additional drivers | , so that the                                                                                                    |
| <u></u>          |                                                   | Addition               | al Drivers                                                                                                    |
|                  | 0                                                 | K Cano                 | el <u>A</u> pply                                                                                                    |

Note: Brother recommends that you do not register other versions of the Windows driver in the Additional Drivers dialog box. Instead, install the required drivers on each client computer. Also make sure to install P-touch Editor on each client computer that will be printing to the QL-550. You can refer to the QL software manual for further information on installing the P-touch Editor software.

Specifying client computer settings

Install the QL-550 printer driver. For details on the installation procedure, refer to the QL software manual.

To connect to the shared computer:

(Windows XP Pro / XP Home / 2000)

- Open the Printers (or Printers and Faxes) folder.
- Double-click the Add printer icon or click "Add printer" in the "File" menu to start up the Add Printer Wizard.
- In the first Add Printer Wizard dialog box, click the Next button to continue.
- Select "A network printer, or a printer attached to another computer", and then click the Next button.

| 1 | Local or Network Printer<br>The wizard needs to know which type of printer to set up.               |
|---|----------------------------------------------------------------------------------------------------|
|   | Select the option that describes the printer you want to use:                                       |
|   | O Local printer attached to this computer                                                           |
|   | Automatically detect and install my Plug and Play printer                                           |
|   | A network printer, or a printer attached to another computer                                        |
|   | To set up a network printer that is not attached to a print server, use the "Local printer" option. |
|   | < <u>B</u> ack <u>N</u> ext > Cancel                                                                |

Type "<u>\\server\_name\printer\_name</u>", and then click the Next button.

OR

Without typing in the printer name, click the Next button to select from a list of printers.

|                   | r do you want to connect to?                                                       |
|-------------------|------------------------------------------------------------------------------------|
| O Bro <u>w</u> se | for a printe <sup>-</sup>                                                          |
| Onnec             | t to this printer (or to browse for a printer, select this option and click Next): |
| Name:             | \\pc002\Brother QL-550                                                             |
|                   | Example: \\server\printer                                                          |
| O Connec          | t to a printer on the Internet or on a home or office network:                     |
| URL:              |                                                                                    |
| UNL.              |                                                                                    |
|                   | Example: http://server/printers/myprinter/.printer                                 |
|                   |                                                                                    |
|                   |                                                                                    |
|                   | < Back Next > Cancel                                                               |
|                   |                                                                                    |

Select the shared printer ("Brother QL-550" for this example), and then click the Next button.

Note: If the printer to be shared does not appear in this list, check that the network settings, user settings, and printer sharing settings are correctly specified.

| Add Printer Wizard                                                       |                                      |
|--------------------------------------------------------------------------|--------------------------------------|
| <b>Browse for Printer</b><br>When the list of printers appears, select t | the one you want to use.             |
| Printer: \\PC002\Brother QL-550<br>Shared printers:                      |                                      |
| +<br>+<br>-<br>-<br>PC002<br>▲<br>PT9500                                 | Brother PT-9500PC                    |
| <b>올</b> QL550                                                           | Brother QL-550                       |
| Printer information<br>Comment:<br>Status: Ready                         | Documents waiting: 0                 |
|                                                                          | < <u>B</u> ack <u>N</u> ext > Cancel |

In Windows XP, the following message may appear. If there are no problems with the computer sharing the printer, click the Yes button.

| Connect to Printer |                                                                                                    |  |  |  |  |
|--------------------|----------------------------------------------------------------------------------------------------|--|--|--|--|
| !                  | You are about to connect to a printer on PC002, which will automatically install a print driver on your machine. Printer drivers may contain viruses or scripts that can be harmful to your computer. It is important to be certain that the computer sharing this printer is trustworthy. Would you like to continue? |  |  |  |  |

- In the screen for specifying the default printer, select "No", and then click the Next button.
- In the final dialog box, click the Finish button to finish specifying settings.

(Windows Vista)

- From the Start menu, click "Control Panel" -> "Hardware and Sound" -> "Printers".
- Click "Add Printer" or click "File" menu -> "Run as administrator" -> "Add Printer...".
- Click "Add a network, wireless or Bluetooth printer".

|   | ose a local or network printer                                                                                                    |
|---|----------------------------------------------------------------------------------------------------|
| * | Add a local printer<br>Use this option only if you don't have a USB printer. (Windows automatically<br>installs USB printers when you plug them in.)                |
| + | Add a network, wireless or Bluetooth printer<br>Make sure that your computer is connected to the network, or that your Bluetoo<br>or wireless printer is turned on. |

| Search | ing for available | e printers |      |
|--------|-------------------|------------|------|
|        |                   |            |      |
|        |                   |            |      |
|        |                   |            | Stop |
|        |                   |            |      |

• Select the printer from the available printers list. If the printer you are looking for is not found, click "The printer that I want isn't listed"

Type "\\server\_name\printer\_name", and then click the Next button.

OR

Without typing in the printer name, click the "Browse..." button to select from a list of printers.

| Add Printer                                                                                 |                                                                                                    |
|---------------------------------------------------------------------------------------------|----------------------------------------------------------------------------------------------------|
| Find a printer by name or TCP/IP address                                                    |                                                                                                    |
| Browse for a printer Colored a printer                                                      |                                                                                                    |
| Select a shared printer by name     \\PC002\BrotherQL-550                                   | Browse                                                                                                    |
| Example: \\computername\printername or<br>http://computername/printers/printername/.printer |                                                                                                    |
| Add a printer using a TCP/IP address or hostname                                            |                                                                                                    |
|                                                                                             |                                                                                                    |
|                                                                                             |                                                                                                    |
|                                                                                             | Next Cancel                                                                                                    |
|                                                                                             | Find a printer by name or TCP/IP address   Browse for a printer  Select a shared printer by name  (\PC002\BrotherQL-550  Example: \\computername\printername or http://computername/printers/printername/.printer |

Select the shared printer ("Brother QL-550" for this example), and then click the Next button.

- Note: If the printer to be shared does not appear in this list, check that the network settings, user settings, and printer sharing settings are correctly specified.
  - In the "Type a printer name" dialog box, uncheck the checkbox of "Set as the default printer", and then click the Next button.
  - In the final dialog box, click the Finish button to finish specifying settings.

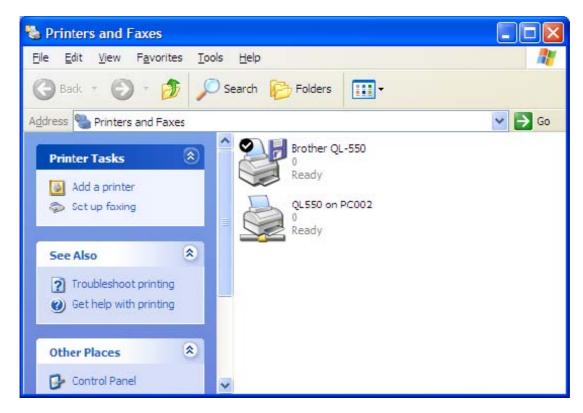

The shared printer is Brother QL-550 on pc002.

To select the shared printer in P-touch Editor:

• Click "Printer Setup" in the "File" menu of P-touch Editor to display the Printer Setup dialog box. From the list below "Application Matching Printer", select the shared printer QL-550, and then click the Set as Default button to set the printer as the default printer.

| rinter Setup     |                        |   | ? 🛽        |
|------------------|------------------------|---|------------|
| Printer Setup    | Page Setup             |   |            |
| Application      | Matching Printer       |   |            |
| <u>N</u> ame:    | \\PC002\QL550          | • | Properties |
| C Other Print    | er                     |   |            |
| N <u>a</u> me: [ | 2.<br>X                | Y | Properties |
|                  |                        |   |            |
|                  | Set as <u>D</u> efault |   |            |

If the shared printer QL-550 is in the list below "Other Printer", installation of the printer driver failed. Try installing the printer again from the beginning.

<Other information>

## Print monitor window

The print monitor window appears on the computer that is connected to the QL-series printer. Therefore, errors, such as for an incorrect tape width, appear on the display of the computer connected to the QL-series printer, instead of on the client computer.

To hide the print monitor window from the display of the computer connected to the QL-series printer

[Setting procedure]

Connect the QL-series printer, and then display the Properties dialog box for the QL-series printer from the Printers folder of the computer set to be shared.

Click the Device Settings tab, and then set "Monitor Size" to "Icon".

With this setting, the print monitor window appears only when an error occurs and does not appear during normal printing.

(Change the setting on a shared computer when the print monitor window is in the way.)

Rights for installing the P-touch Editor software on multiple computers

The user may install copies of this software on one or more computers (at the user's place of business) only for the purpose of printing from P-touch Editor to a Brother P-touch or QL printer.

By installing P-touch Editor version, you indicate your acceptance of the License Agreement provided below.

1. Grant of License.

Brother grants you the following license:

1) To install one copy of the SOFTWARE on your single computer hardware and use, display and execute the same: provided, however, that if the SOFTWARE is packaged with Brother hardware products or constitutes any version-ups of a software that has been packaged with Brother hardware products, you may install the SOFTWARE on your multiple computer hardware and use the same inside of your single location for the sole purpose of output with such Brother hardware products.

2) To make only one copy of the SOFTWARE solely for archival purposes: provided that such copy shall include any and all copyright notices and/or other notices relating to rights to any intellectual property in the original SOFTWARE in form totally identical with those in such original SOFTWARE.